# **ECUMASTER ADU**

**Application Note**

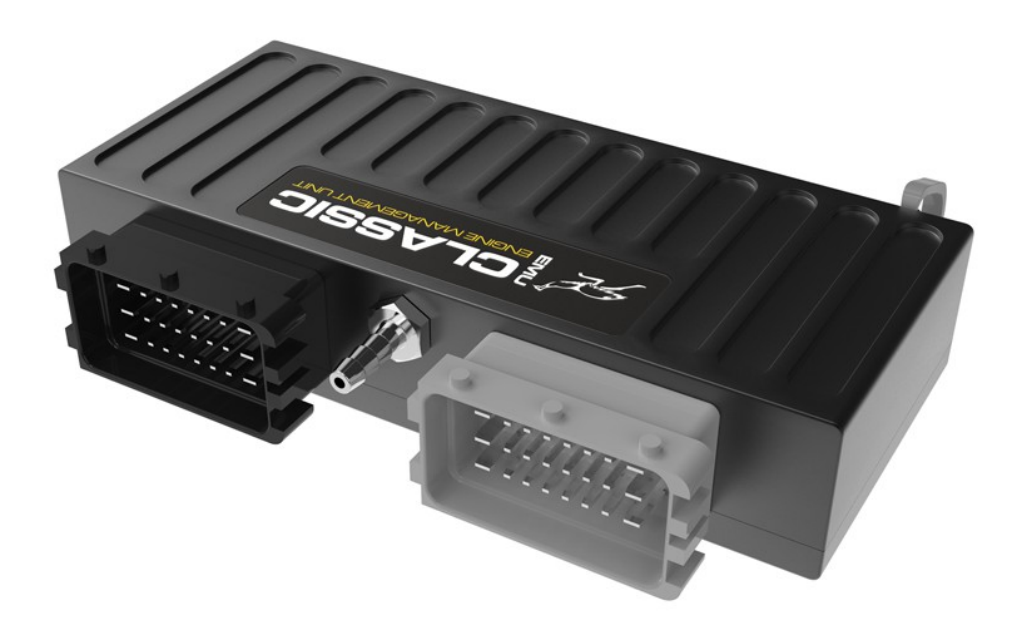

### **ECUMASTER EMU CLASSIC**

Revision 1.1

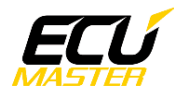

### **1. Copyright and trademarks**

All trademarks, service marks, trade names, product names and logos appearing in this document are the property of their respective owners.

#### **2. Introduction**

This application note explains how to connect and configure the ADU with the ECUMASTER EMU CLASSIC via Serial connection.

#### **3. Electrical connection**

The Ecumaster EMU has a 5 way circular connector where you will find the serial connections. The picture below shows the connector pinout.

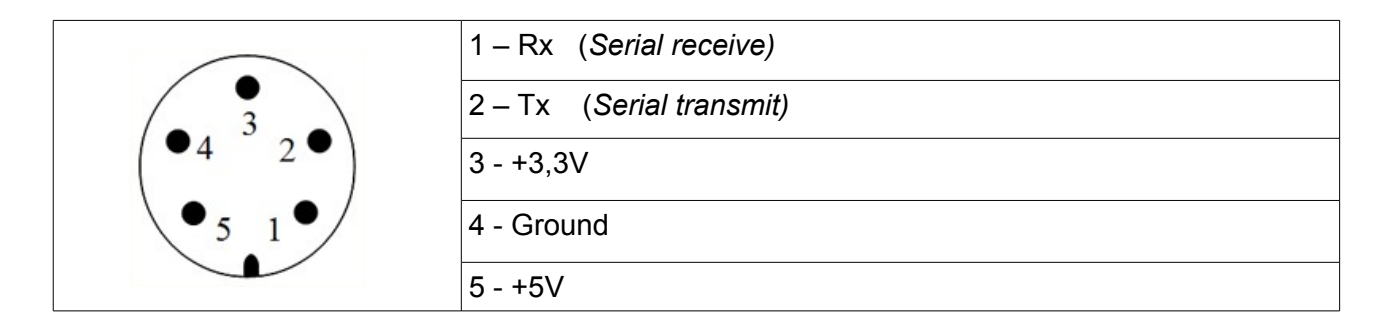

Terminal #2 of circular connector (*Tx*) should be connected to ADU terminal #7 (*Rx* input). It is recommended to use shielded cable for this connection.

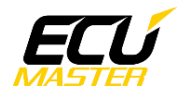

### **4. EMU Classic configuration**

The EMU needs to be configured prior to communication with ADU. The serial communication options are available in the "*Configuration / Ext. port / General*" window which can be accessed through the drop-down menus on the left side of the software. Select "*Ecumaster serial protocol*" under "*Device*"

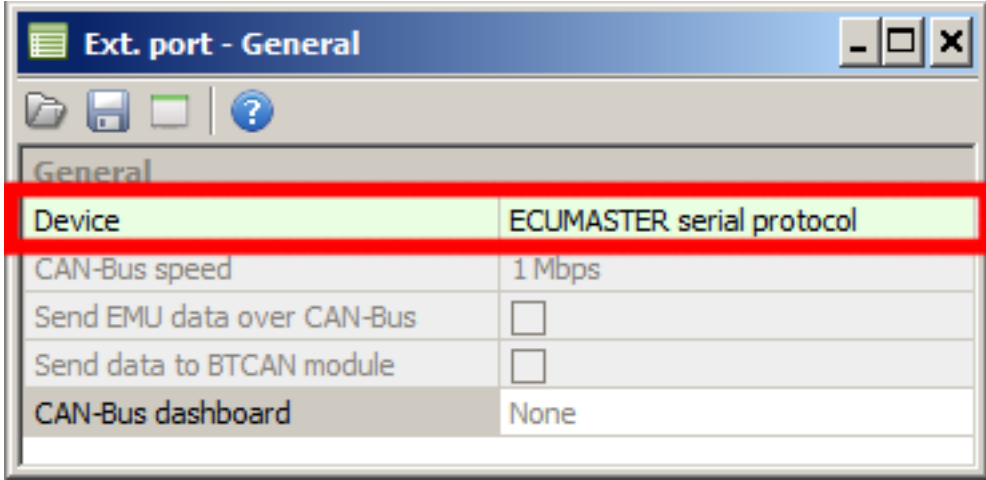

#### **5. ADU configuration**

To configure the ADU, the Ecumaster serial protocol should be selected in "*CANBus / Serial Setup"*. To open the "*CANBus / Serial Setup"* press F9 to open the pane selector and then select "*General / CANBus Serial Setup"*.

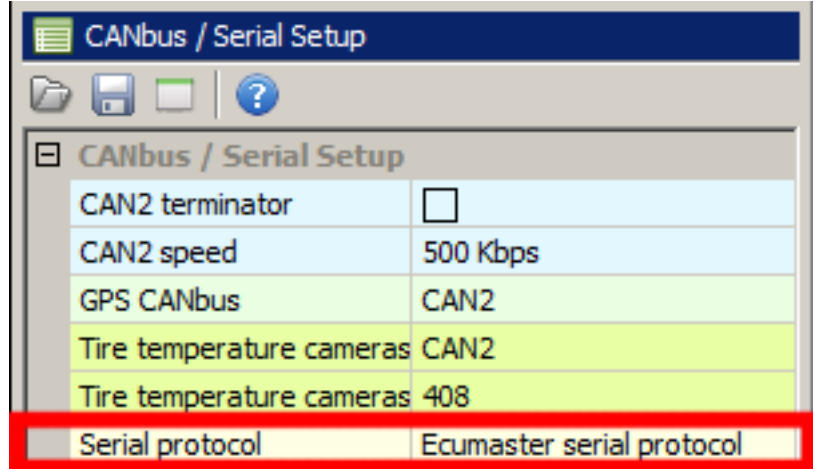

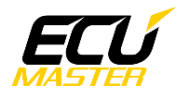

**CAN messages take priority over Serial, so please ensure that no ECU CAN messages are present in the Project Tree pane. Make sure no CAN inputs override used ecu.\* channels!** 

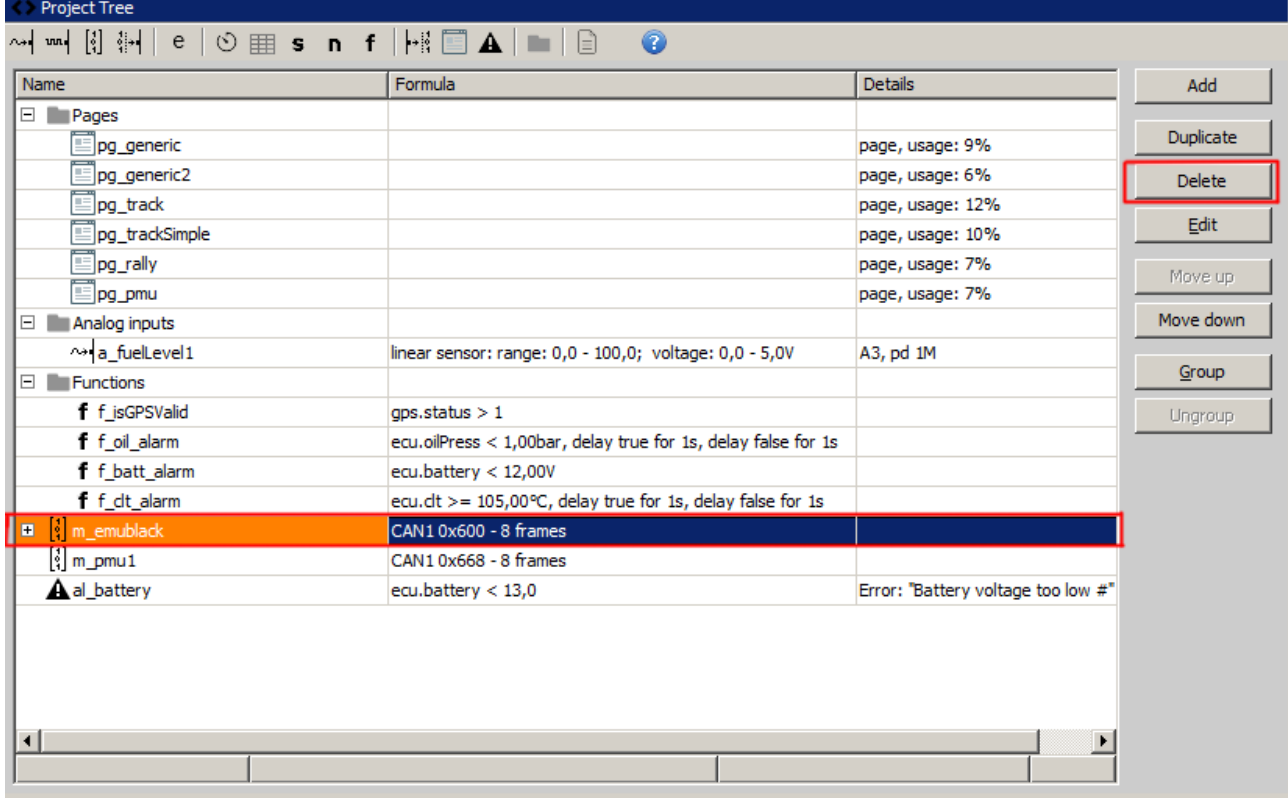

Use *Delete* button to romove existing ECU mob.

## **6. Supported channels**

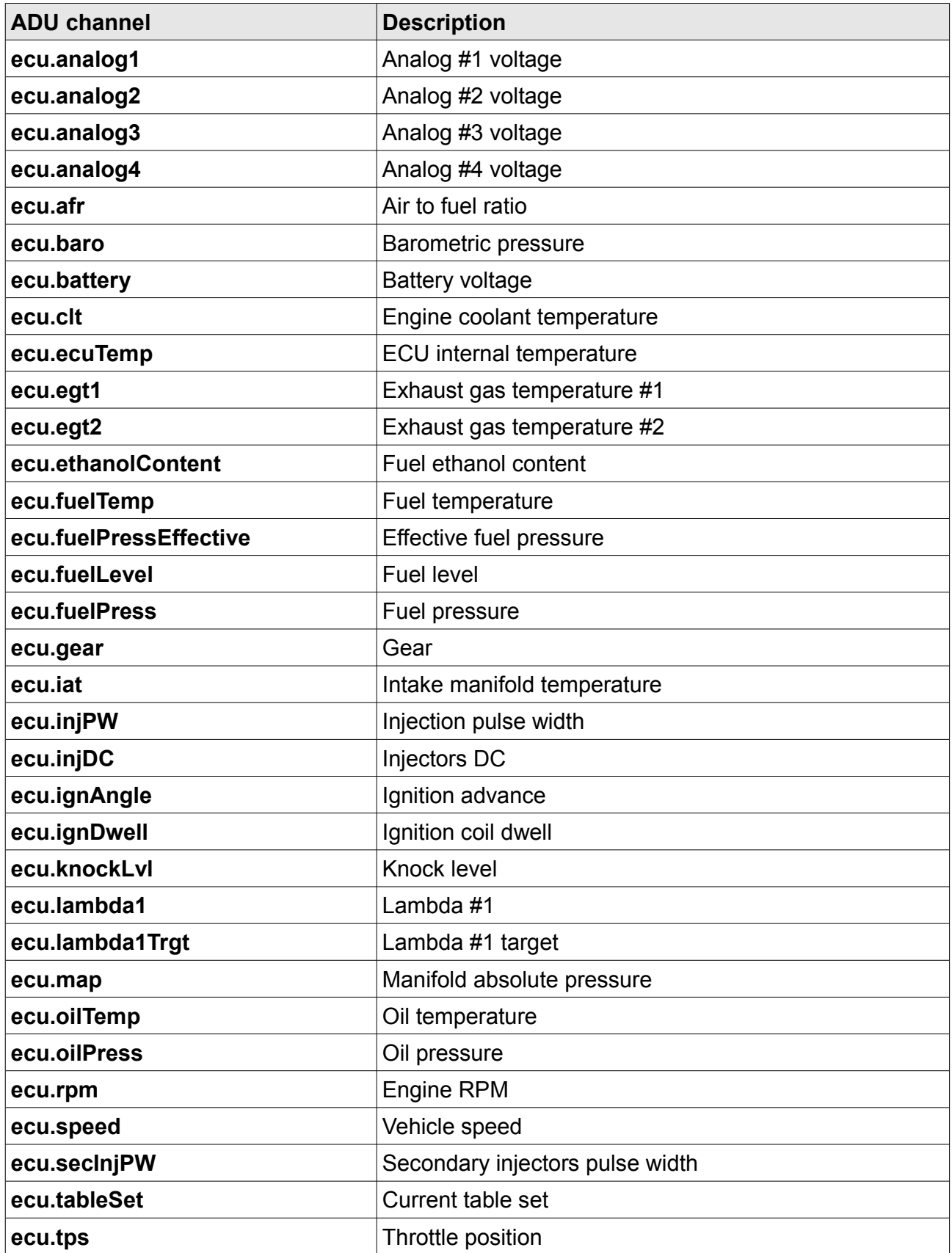